## **Analyzing the unexplained regions spreadsheet**

During [a previous section of this tutorial](https://documentation.partek.com/display/PGS/Detecting+differential+expression+in+RNA-Seq+data), a spreadsheet named *unexplained regions* was generated. This spreadsheet contains locations where reads map to the genome but are not annotated by the transcript database, in this case, RefSeqGene. The *unexplained\_regions* spreadsheet is potentially very interesting as it may contain novel findings.

- Right click column 6. Average Coverage and select **Sort Descending** from the menu
- **Select Find Overlapping Genes** from the **Tools** option in the command toolbar (Figure 1)

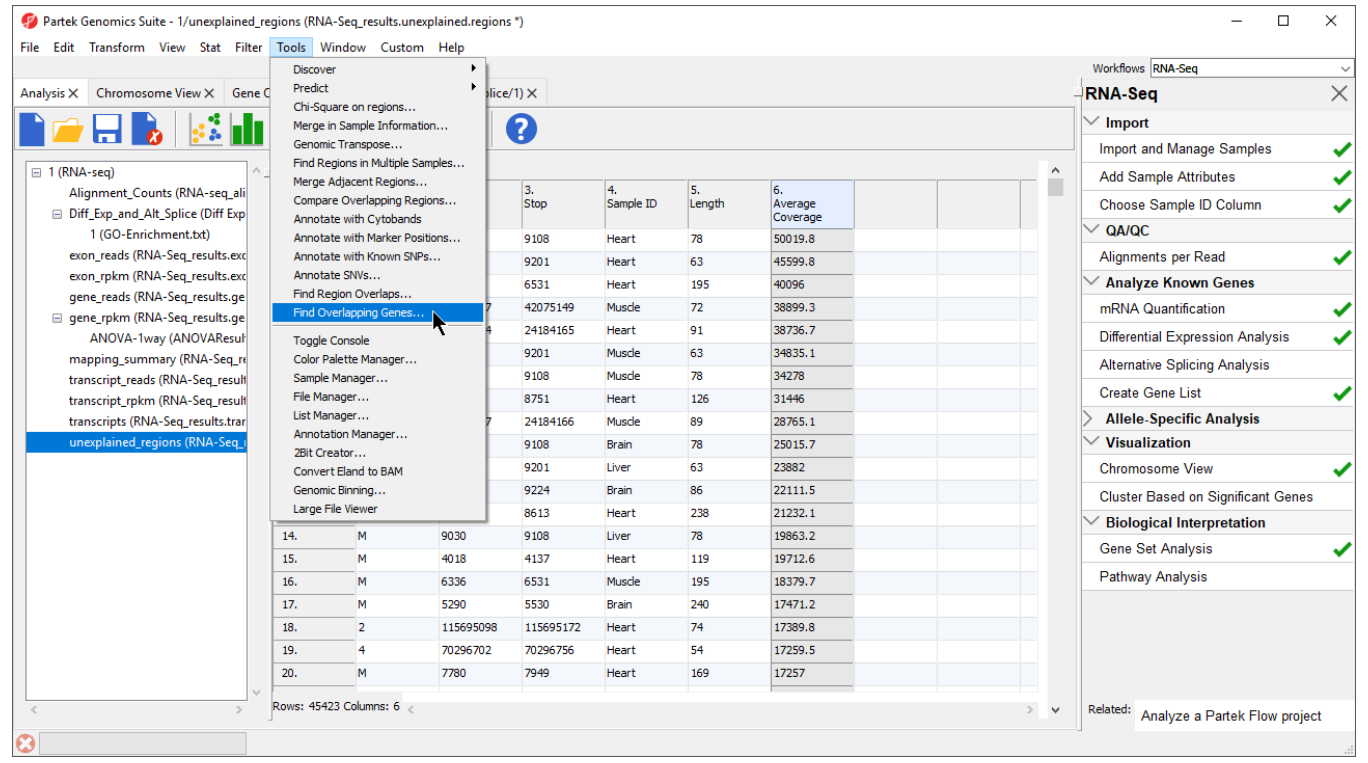

Figure 6. Selecting Find Overlapping Genes from Tools in the command toolbar

- **Select Add a new column with the gene nearest to the region** in the Find Overlapping Genes dialog (Figure 2)
- Select **OK**

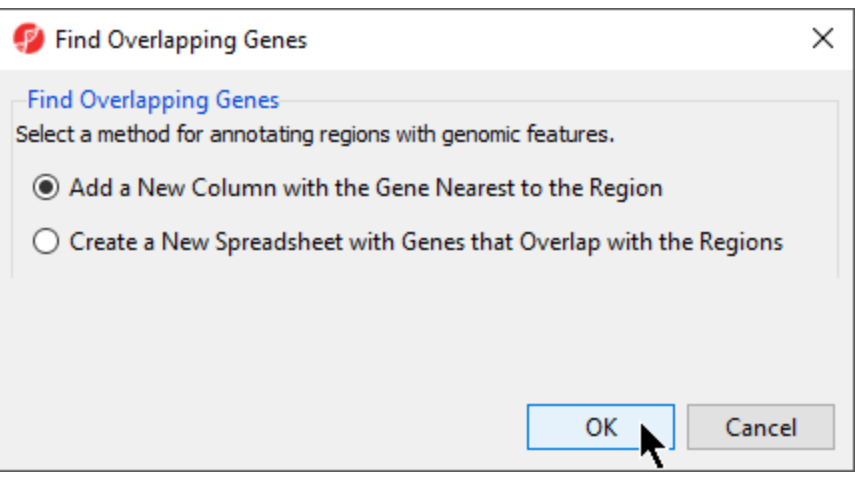

Figure 7. Find Overlapping Genes

Select **RefSeqTranscripts – 2017-05-02** from the Output Overlapping Features dialog (Figure 3)

Please note that it is recommended that you annotate with the same database used when you performed mRNA quantification.

Select **OK** 

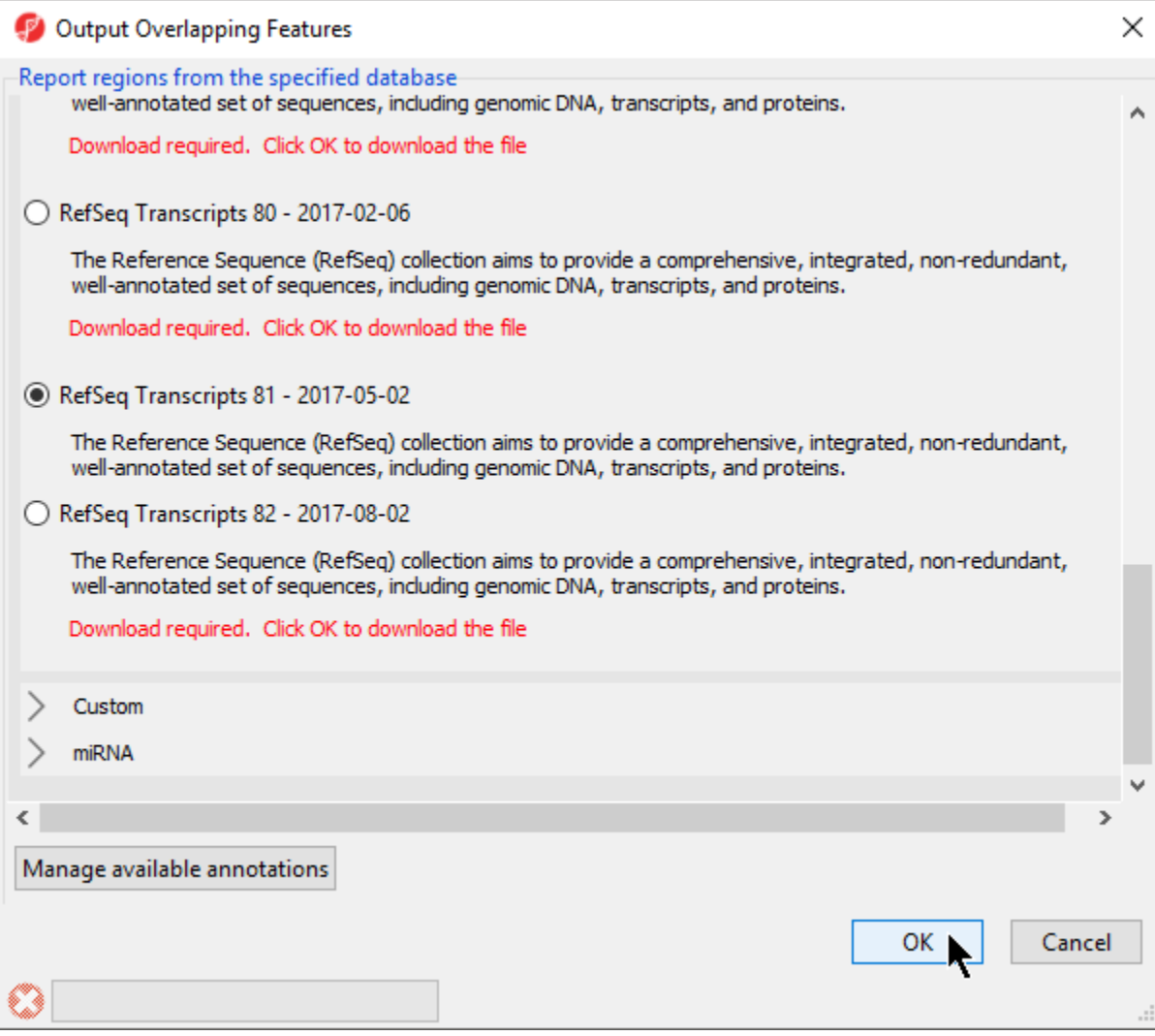

Figure 8. Select the database to search for overlapping features

The closest overlapping feature and the distance to it is now included as columns 7. Overlapping Features and 8. Nearest Features in the unexplained\_regi ons spreadsheet.

Right-clicking on a row header and selecting **Browse to Location** will show the reads mapped to the chromosome. For this tutorial, a couple of genes are selected to show regions that are located after a known gene or in the intron of a gene.

- Right-click row 39 and select **Browse to location** from the pop-up menu
- Select the *Chromosome View* tab to view a region within an intron of UNC45B. This may be a novel exon (Figure 4)

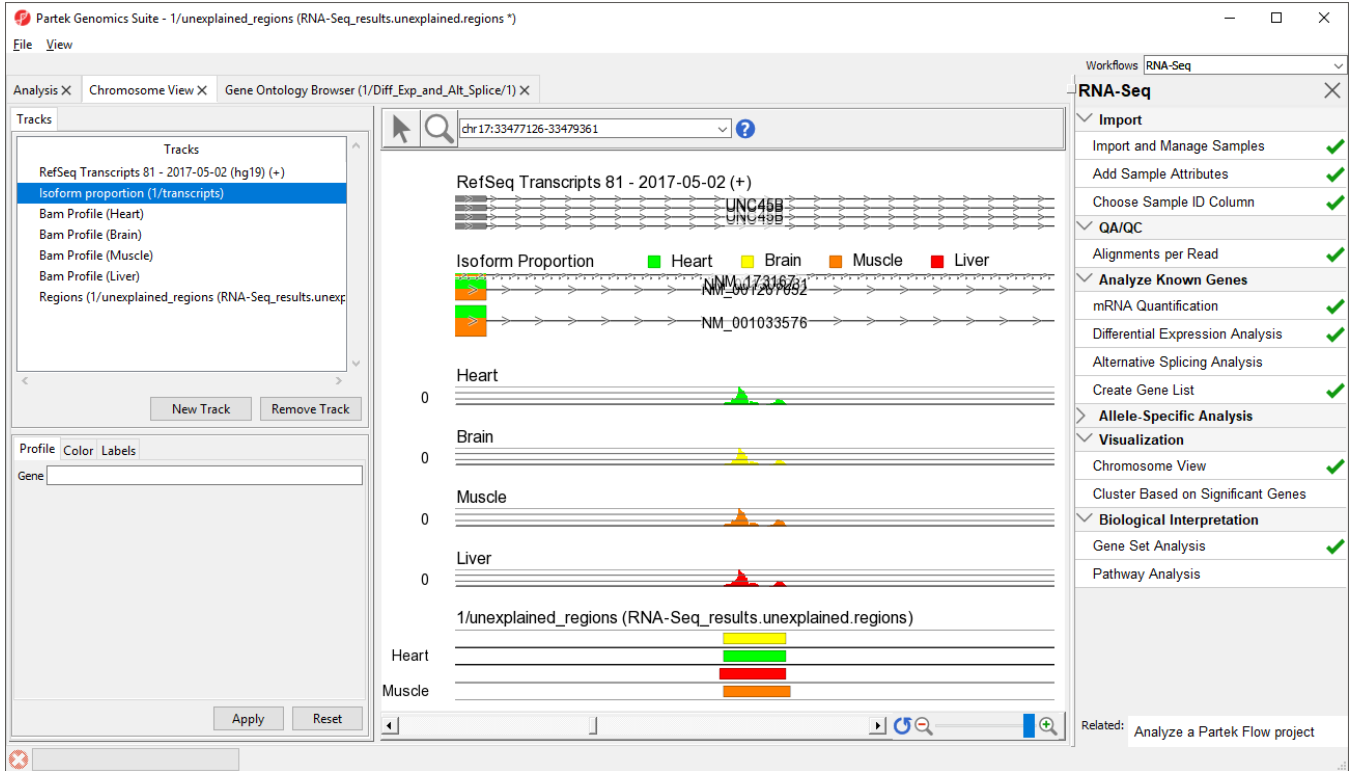

Figure 9. A region within an intron of UNC45B that might be an novel exon

- Right-click row **12576** and select **Browse to location** to go to a region that starts 1 bp after CD82.
- Select ( ) several times to zoom out slightly

This peak may represent an extended exon (Figure 5).

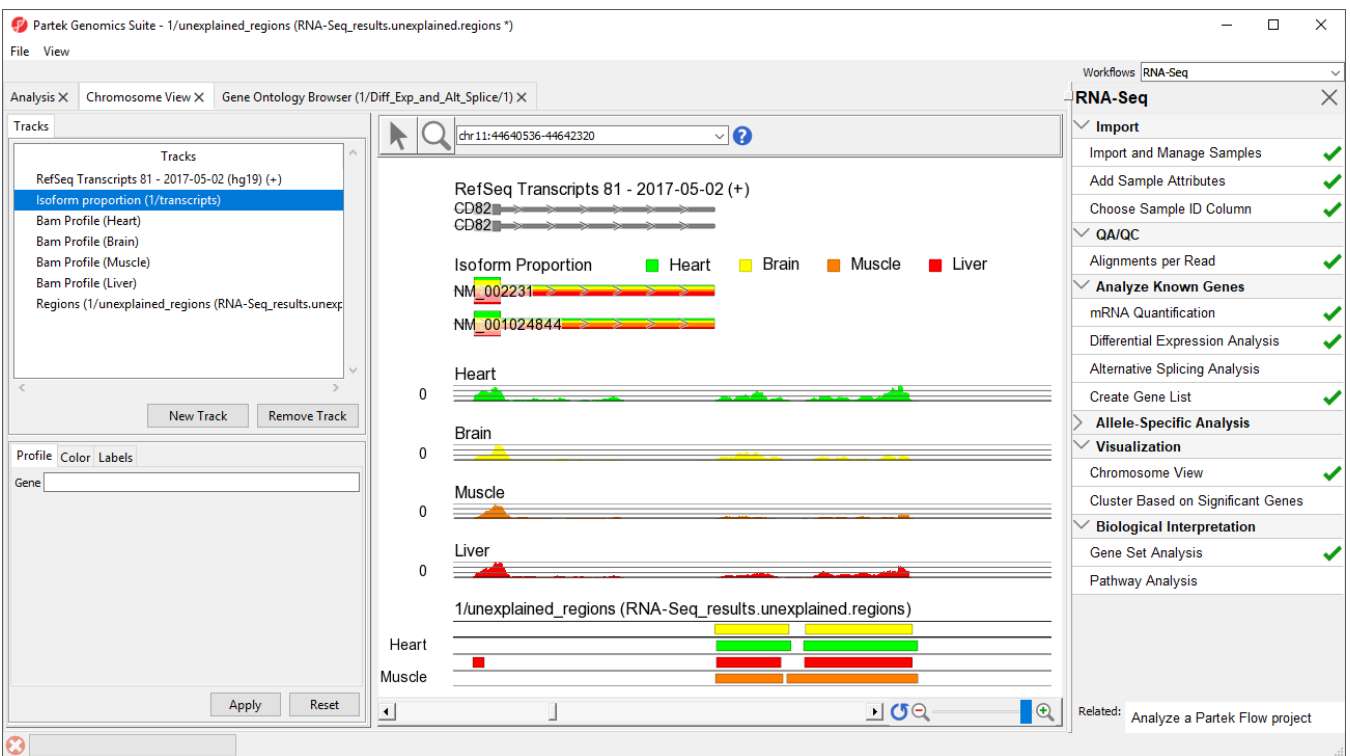

Figure 10. A region that starts 1 bp after CD82 that might represent an extended exon

While RefSeq was used to identify overlapping features, the choice of which database to use will depend on the biological context of your experiment. For example, you may wish to utilize promoter or miRNA databases if you are interested in regulation of expression.

## Additional Assistance

If you need additional assistance, please visit [our support page](http://www.partek.com/support) to submit a help ticket or find phone numbers for regional support.

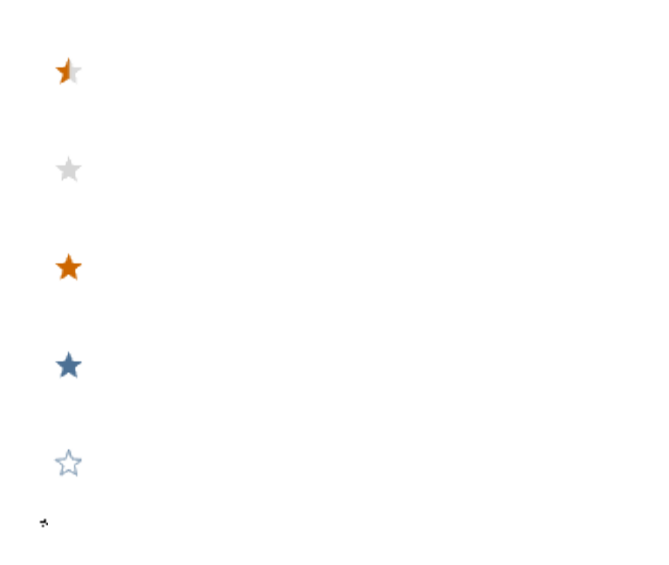

Your Rating: ☆☆☆☆☆☆ Results: ★★★★★ 34 rates